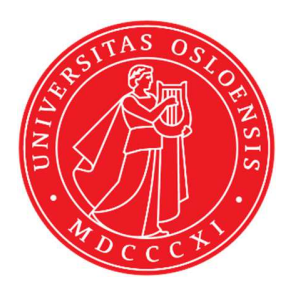

# KJM 9250

# **ProtonT1 Spectra on the DRX500 Spectrometer**

Version 5.0

# Topspin 1.3 Windows XP DRX 500

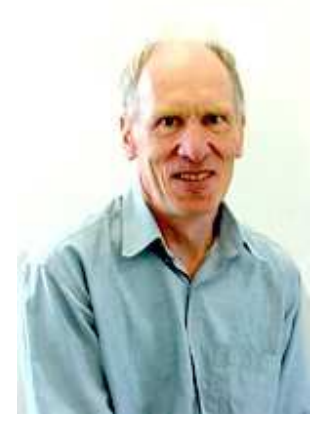

© Professor Emeritus Alistair Lawrence Wilkins, University of Waikato, New Zealand. April 2018

## **Proton T1 Spectra on the DRX-500 Spectrometer**

### **1.0 Introduction**

An **awprotont1** parameter set and linked **VDLIST** file have been set up on the DRX500 spectrometer running under **TS1.3** 

The **awprotont1** parameter set has  $D1 = 10$  sec and a linked **VDLIST** file with 8 x delays in the range 0.03 to 10 sec with the *longest delay (10 sec) the first used VDLIST value and the shortest delay (0.03 sec) the last used value.* .

**D1** and the longest (first) **VDLIST** value should be 3-5 times the longest  $T_1$  in the sample compound.

 $T_1$  data sets can be processed on the spectrometer terminal or off line using any version of Topspin provided a copy of the linked **VDLIST** file is resident in the experiment's top level folder (= default set up: see below) or a copy of the originally named **VDLIST** file is recreated in the offline terminal's *C:\Bruker\Topspin…\exp\stan\nmr\lists\vd* folder.

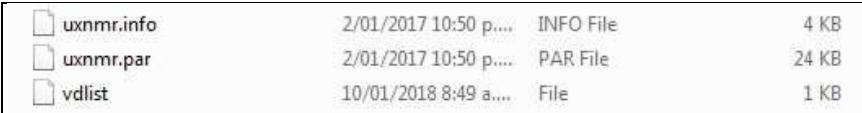

NB: The experimental copy of the variable delay file is named as **vdlist** irrespective of the name of the source vdlist file.

#### **2.0 Experiment Set Up**

1) Create an experiment and read in the **awprotont1** parameter set **(+ getprosol).** Pulse programme = **t1ir**.

 Two parameter sets with longer **30 or 60 sec d1 delays (awproton30t1** and **awproton60t1**) and **12 or 16 VDLIST** values respectively have also been created..

- **2)** Review default settings. These settings can be adjusted if required.  $TD(F2) = 32K$ ,  **TD(F1) = 8** *(or 12 or 16 for the 30 or 60 sec VDLIST files respectively)*   **SW = 14 ppm, O1P = 6.3 ppm. D1 = 10 sec. NS** = **multiple of 2, 4 or 8, DS = 0, 2 or 4.**
- **3)** Type **ased** (enter) and review other parameters used in the job including the linked **VDLIST** file **= AWPROTONT1-8**
- **4)** The **VDLIST** file should have the entries shown below (next page). Values are in seconds. Do not alter the values in this file. An alternatively named **VDLIST** file should be created if different **VD** and **D1** values are required for a particular compound

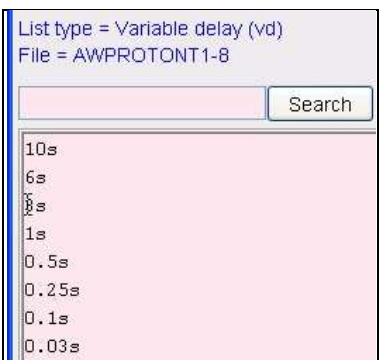

- **5)** Set receiver gain using **RGA** *(important!).*
- **6**) Type **edp** (enter) and check that  $SI(F2) = 32K$ ,  $SI(F1) = 8$ ,  $WDW(F2) = EM$ . **LB**  $(F2) = 0.3-0.5$  Hz or other value of your choice.

| $SI =$                | 32768<br>500.1300000 |  | 8<br>500.1300000 |   | Size of real spectrum          |  |
|-----------------------|----------------------|--|------------------|---|--------------------------------|--|
| $SF$ [MHz] =          |                      |  |                  |   | Spectrometer frequency         |  |
| OFFSET [ppm] =        | 13.301               |  | 12.308           |   | Low field limit of spectrum    |  |
| $S \mathsf{R}$ [Hz] = | 0.00                 |  | 0.00             |   | Spectrum reference frequency   |  |
| $HZpPT[Hz] =$         | 0.213709             |  | 751.201904       |   | Spectral resolution            |  |
| Window function       |                      |  |                  |   |                                |  |
| $WDW =$               | EM                   |  | no               | × | Window functions for trf, xfb, |  |
| $LB [Hz] =$           | 0.3                  |  | 0.30             |   | Line broadening for em         |  |

*Experiments with 12 or 16 VDLIST points are processed with SI(FI) = 16.*

- **7)** Start the acquisition using the **ZG** command.
- **8)** When the experiment has run type **rser 1** (enter) to read in the first serial file which will appear in a TEMP screen display window.
	- ~TEMP 1 1 D:\ujo\DRX500-07 alistaiw  $\Box$ ek Spectrum ProcPars AcquPars Title PulseProg Peaks Integrals Sample Structure Fid  $\overline{\mathbf{e}}$   $\overline{\mathbf{f}}$   $\overline{\mathbf{g}}$   $\overline{\mathbf{f}}$   $\overline{\mathbf{f}}$   $\overline{\$  $\epsilon$  $\frac{1}{12}$  $\frac{1}{10}$  $\frac{1}{8}$  $\frac{1}{6}$  $\frac{1}{2}$ [ppm]
- **9)** Type **EFP** (return) to transform it and phase it as per a normal proton spectrum.

**10)** Type **edp** (enter) and note the phase constants for this spectrum.

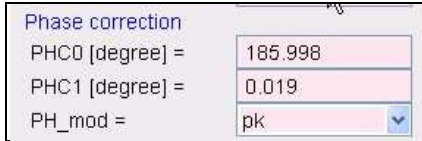

- **11)** Close the **TEMP** window and reload the  $T_1$  data set file.
- **12)** Type **edp** (enter) and enter the phase constants noted in step 10 above into the **F2 PHC0** and **PHC1** cells and check **PH\_MOD** = **pk**. **F1** cell info is not used.

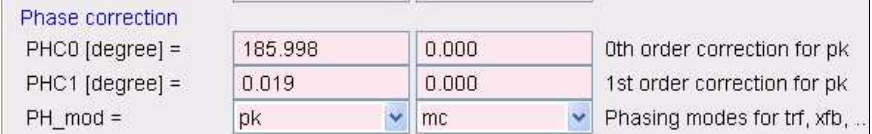

**13)** Type **xf2** (return) to transform the 2D data set followed by **abs2** (return) to baseline smooth it.

**14)** Provided phase constants have been correctly set up the transformed data set plot should resemble that shown below. Black = a positively phased signal, red =  $a$ negatively phased signal.

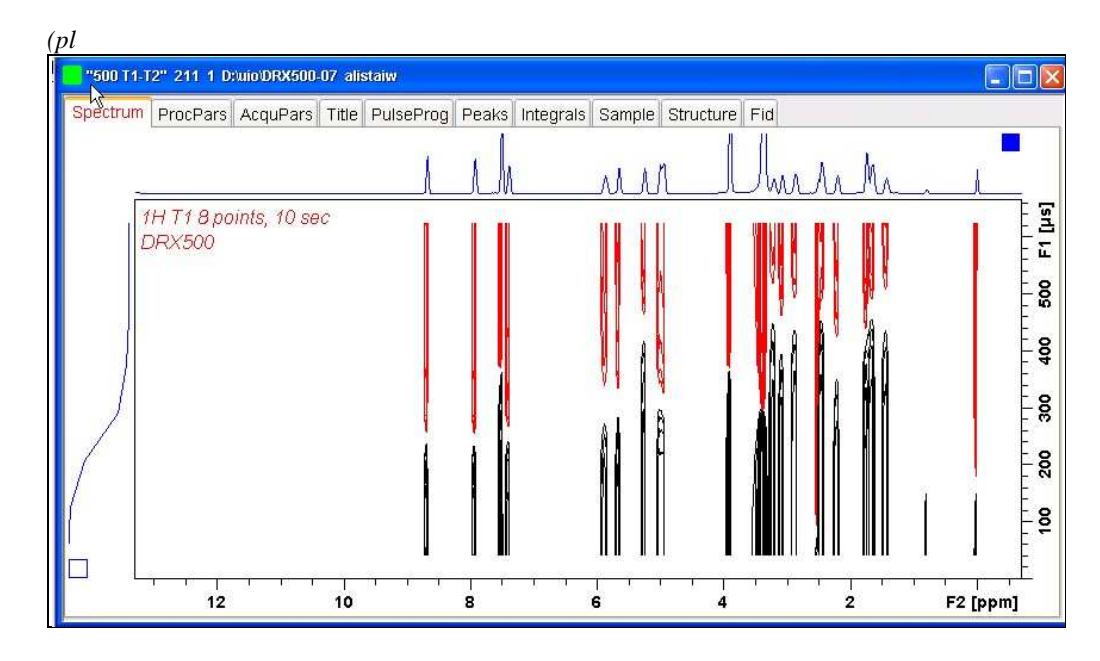

### **3.0 T1 Data Set Processing**

**15)** Open Topspin's **Analysis** menu and click its **T1/T2 Relaxation** tab.

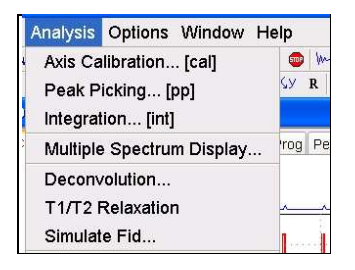

This will open up the screen display shown below.

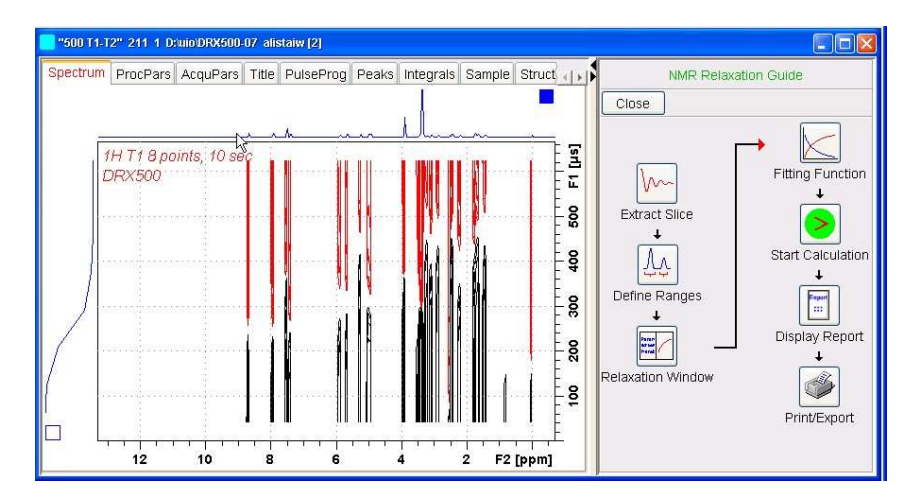

**16)** Click the **Extract Slice** button and then the click the **Spectrum** button in the panel that appears.

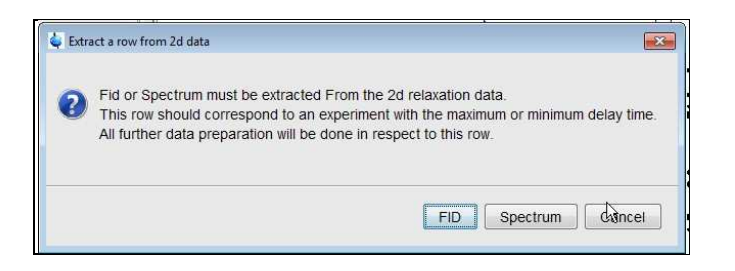

**17)** Enter **1** in the **Slice Number** cell and click the **OK** button. This will display the transformed spectrum ex the first (longest) **VDLIST** value = the one that was phased via the **rser 1** routine in steps 8 and 9.

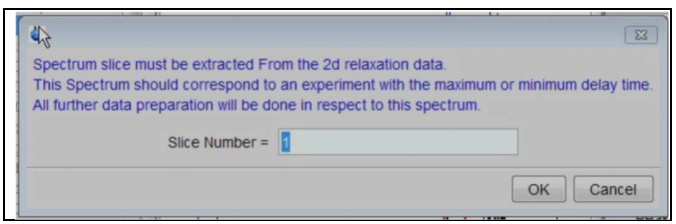

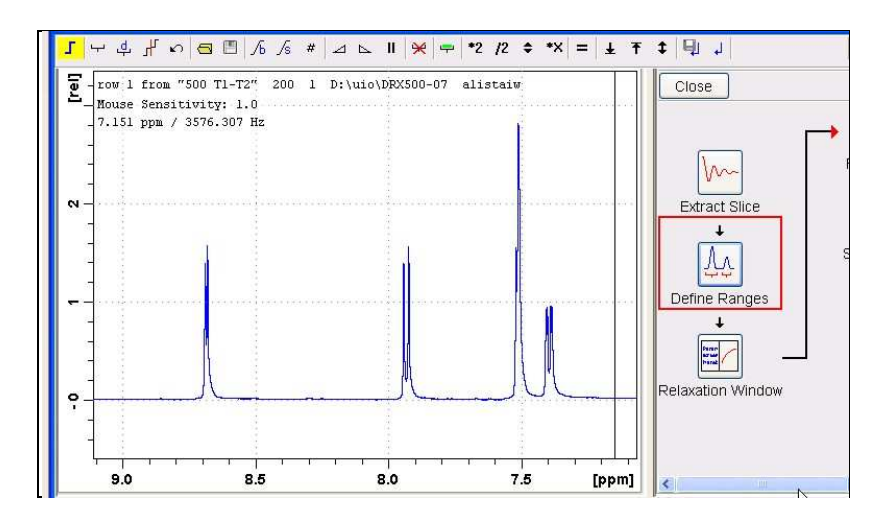

**18)** Close the screen message that appears and click the **Define Ranges** button.

**19)** Expand the spectrum that appears in the usual way and integrate selected peaks in it. Integrals should start and terminate as close as possible to the edge of a peak.

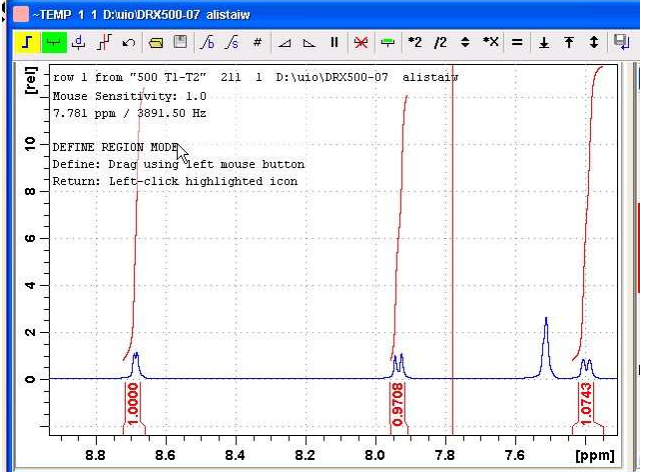

**20)** Click the Floppy Disk icon button (7th from the left hand side of the menu bar in TS1.3) and select its **Export Regions to Relaxation Module and .ret**. tab.

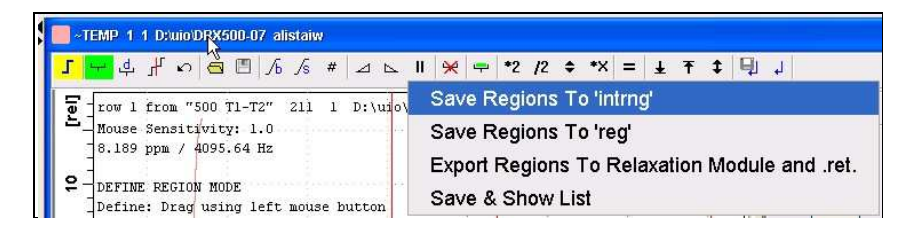

**21)** Click the **Relaxation Window** button, note any screen messages that may appear and close them. Select **Intensity** or **Area** in the plot window that appears. **Area** is invariably the better choice.

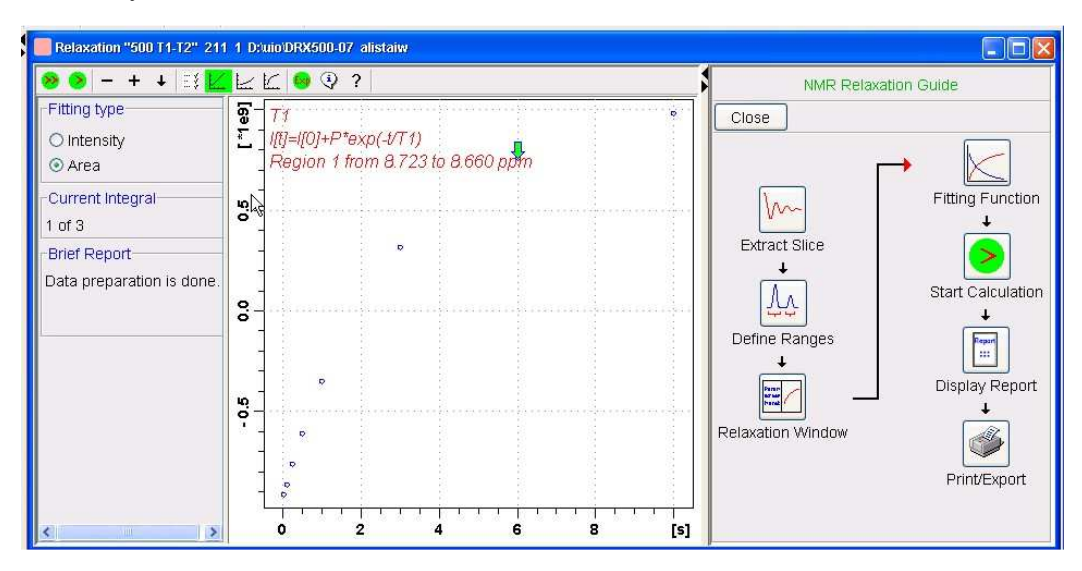

**22)** Click the **Fitting Function** button and note the comments about **intensity** or **are**a options in the screen display that appears and close it.

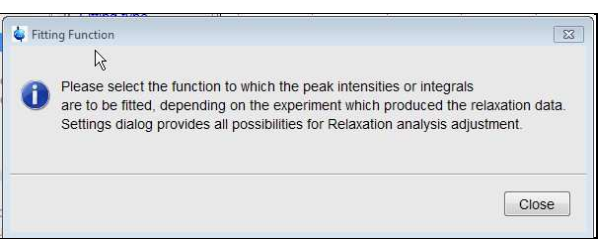

**23)** When the Fitting Function message screen is closed a panel with relaxation parameters (split into two screen will appear.

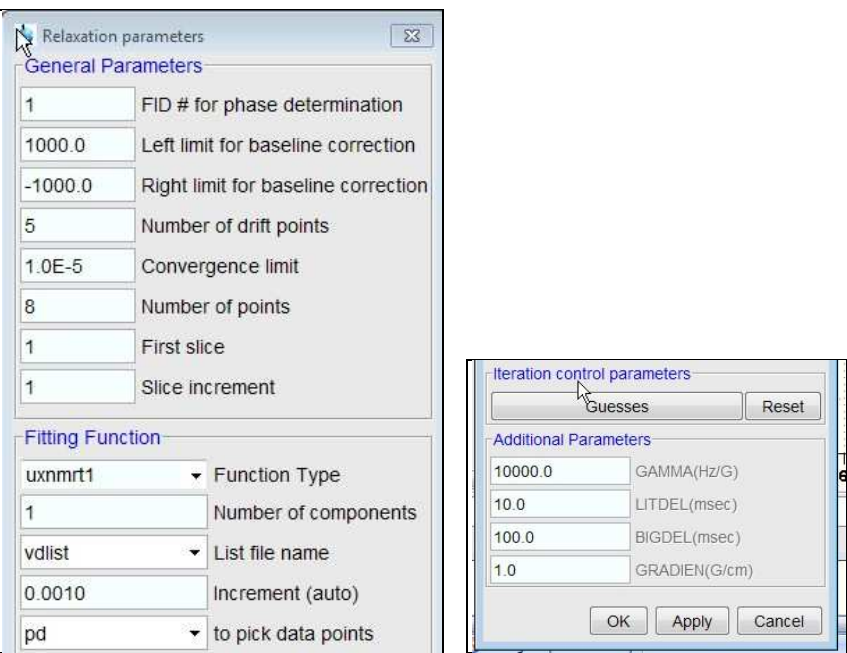

- **24)** Check **Function Type = uxnmrt1** and **List file name = vdlist**. Other cells/values can be left as they are (= default settings)
- **25)** Click the **double red arrow** in the menu bar at the *top left* of the plot window and **NOT** the single red arrow button in the NMR Relaxation Guide menu below the Fitting Function button.

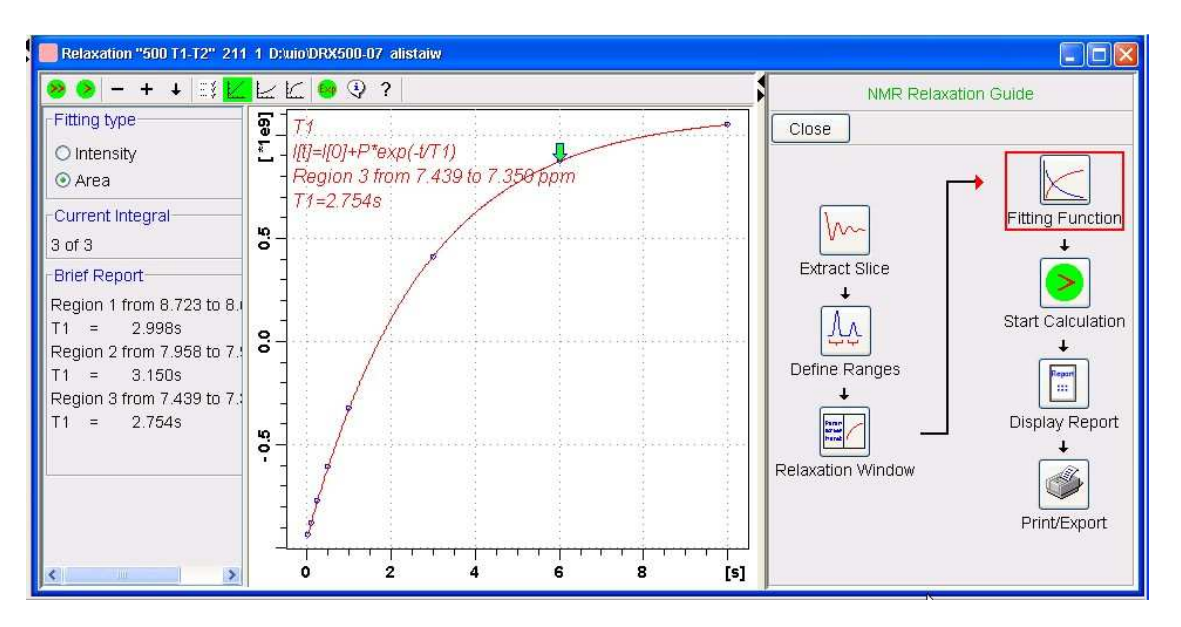

- **26)** The + and buttons in the upper menu bar can be used to advance (or reverse) the individual  $T_1$  plots.
- **27)** Fitting type (**Intensity** or **Area**) can be changed in the plot display. If this is done clicking the **double red arrow** will recalculate the  $T_1$  results and update their plots.
- **27)** The NMR Relaxation Guide has buttons which can be used to display and/or print  $T_1$ results. A sample report for one signal is shown below.

```
Dataset :
 D:/uio/DRX500-07/data/alistaiw/mmr/500 T1-T2/211/pdata/1
 AREA fit :
 \mathbbm{1}[t]\text{=I}[0]\text{+P*exp}(-t/\text{T1})8 points for Integral 1, Integral Region from 8.723 to 8.660 ppm
Results
            Comp. 11[0] =1.060e+000-2.000e + 000\equiv\vert_{T1}з,
              2.998s\mathbb{S}\alpha1.068e-002
    tan ppm
                 integral intensity
   10,000s8.681 9.9096e+008 2.1672e+007
                8.681 7.6799e+008 1.6613e+007
    6.000s8.681 3.1511e+008 6.7054e+006
    3.000s8.681 - 3.5332e + 008 - 7.9351e + 0061.000s500.000m
                8.681 - 6.1785 + 008 - 1.3552 + 007250,000m
                8.681 - 7.7128e + 008 - 1.6694e + 007100.000m
                8.681 -8.7338e+008 -1.9022e+007
   30.000m8.681 -9.2286e+008 -2.0054e+007
```